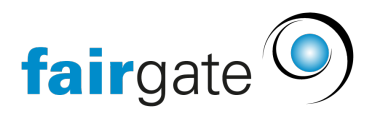

[Wissensdatenbank](https://support.fairgate.ch/de/kb) > [Finanzen](https://support.fairgate.ch/de/kb/finanzen) > [Fakturierung nutzen](https://support.fairgate.ch/de/kb/fakturierung-nutzen) > [Rechnungsentwurf erstellen](https://support.fairgate.ch/de/kb/articles/rechnungsentwurf-erstellen-3)

Rechnungsentwurf erstellen Meike Pfefferkorn - 2022-07-19 - [Fakturierung nutzen](https://support.fairgate.ch/de/kb/fakturierung-nutzen)

## **ACHTUNG!**

Bevor Sie Rechnungen erstellen, überprüfen Sie bitte, ob Sie in Ihrem Finanzinstitut "Swiss-QR mit QR-IBAN" eingerichtet und aktiviert haben. Eine Anleitung finden Sie hier: [Finanzinstitut einrichten mit Swiss-QR](https://support.fairgate.ch/de/kb/articles/finanzinstitut-einrichten-mit-swiss-qr)

Es gibt zwei Wege Rechnungen zu erstellen:

1. In der Regel gehen Sie über die Artikel. Wählen Sie den bereits erstellten [Standardartikel](https://support.fairgate.ch/de/kb/articles/standard-artikel-erstellen-der-schnellste-weg-zu-rechnungen), indem Sie diesen links markieren. Dann klicken Sie oben links neben "Standardartikel" auf die 3 Striche und wählen "Rechnung erstellen".

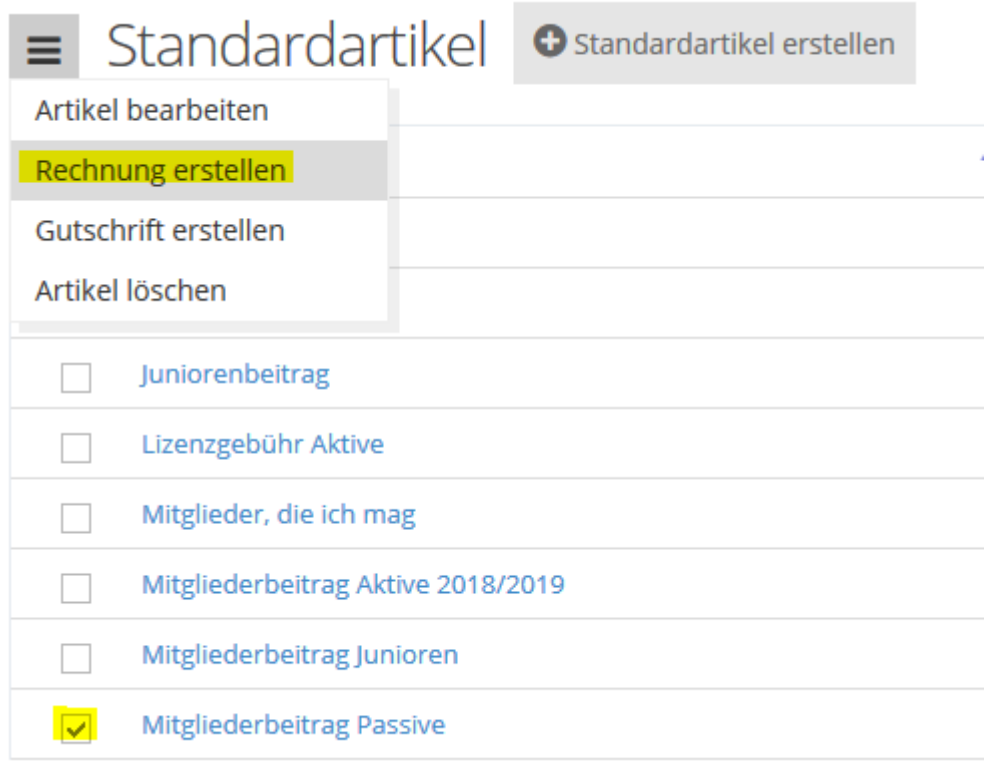

Es öffnet sich das Formular für die neu zu erstellenden Rechnung.

Im Bereich "Allgemein" wählen Sie das [Layout](https://support.fairgate.ch/de/kb/articles/rechnungslayout), das Datum der Rechnung, welche verknüpft ist mit dem Mahnwesen und damit der Zahlungsfrist, das Debitorenkonto aus Ihrer [Buchhaltung](https://support.fairgate.ch/de/kb/articles/kontenplan) und das Bankkonto für den Zahlungseingang. Bitte beachten Sie dass Sie die Debitorenkonten richtig eingerichtet haben (siehe [Kontenplan\)](https://support.fairgate.ch/de/kb/articles/kontenplan).

Im Bereich "Inhalt oberhalb der Artikel" bestimmen Sie den Betreff, die Anrede (das Ergebnis Ihrer Auswahl hier können Sie in der Topnavigation: Ihr Vereinsname – Einstellungen – Reiter Anrede verändern sowie den Text, welcher vor den Rechnungsposten erscheinen soll einstellen. Beim ersten Mal können Sie hier Ihren Text als Vorlage speichern, bei den darauf folgenden Rechnungen können Sie die so erstellte Vorlage verwenden (links vom Texteingabebereich). Direkt unterhalb des Texteingabebereichs können Sie wählen, ob es für Du- und Sie-Form unterschiedliche Texte geben soll.

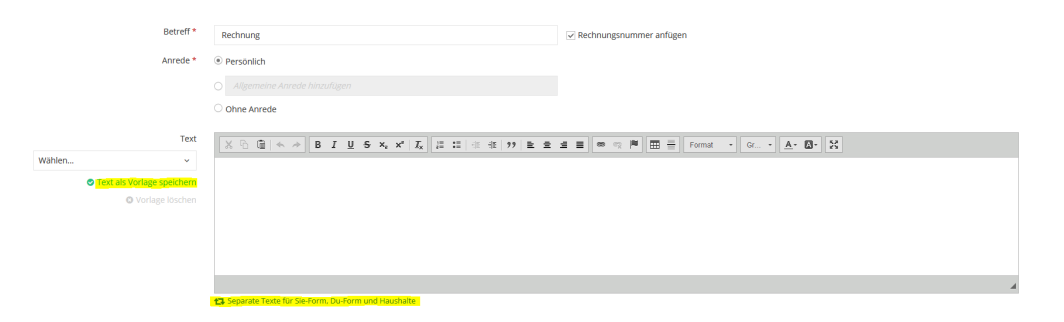

Der Bereich "Inhalt unterhalb der Artikel" können Sie den Text nach den Rechnungsposten eingeben (mit den gleichen Vorlagenoptionen wie für den Bereich "Inhalt oberhalb der Artikel" dargestellt).